## LightRoom (LR) Development Module PreSets

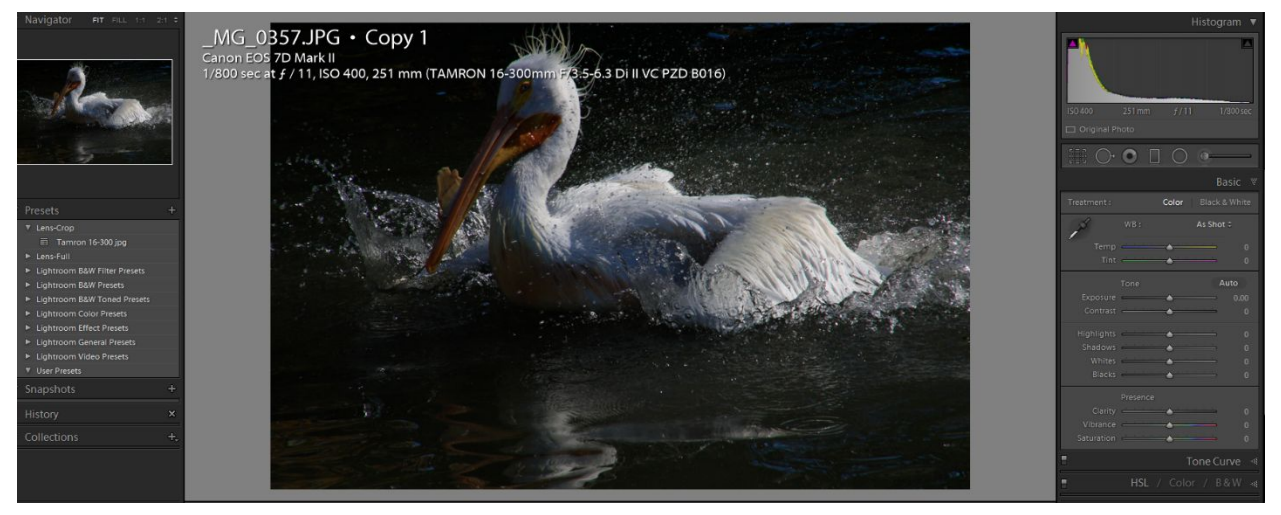

*Figure 1*

Last time we finished with the right-hand Development Module (DM) subPanels, you now have all the tools needed to use the PreSet subpanel on the left hand side of the DM. Why – Presets are used to set/adjust sliders in the subpanels in the right Development panel? Presets can be major time savers for repetitive actions, and they allow you to capture a specific style that you might want to replicate later.

In the interests of full disclosure, I will also note that I have upgraded to Lightroom-CC, but for our purposes today there are no differences.

Figure 1, above is an unedited jpg shot on a cloudy day. On the left of figure 1, you can see the Presets subpanel. You can also see the Navigation subpanel above

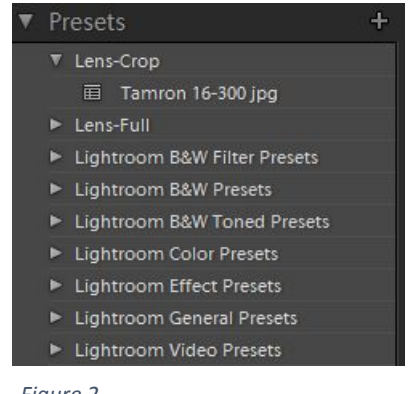

*Figure 2*

the Presets subpanel. On the right are the development subpanels. If you look closely at Figure 2, you will see the plus sign to the right corner of the Presets subpanel. Inside the Presets subpanel, you can see several Lightroom presets folders that come with Lightroom. You will also see two Lens folders that I created. As you know when you are working on a raw file you have a set of dropdowns to adjust White Balance (WB). With Jpgs, you only have "As Shot," "Auto," and "Custom." Today, I will show you how to use presets to create the same options for Jpg images. You will

need one raw image to give you access to the various WB dropdown settings. In

LR Development select any raw image file, then right click and select "Create" Virtual Copy". Once the Virtual Copy is selected, click the "Reset Button", then click the "AS Shot" dropdown next to the WB: label in the Basics subpanel. You will see a white popup box with the following items AS Shot, Auto, Daylight,

*Figure 3*

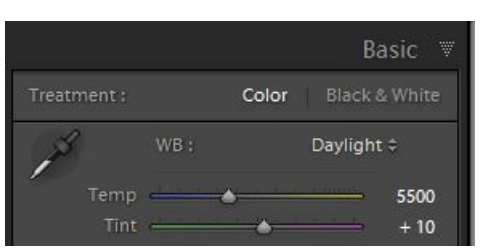

Cloudy, Shade, Tungsten, Fluorescent, Flash, and Custom. Select Daylight. You should see the WB values like shown in figure 3. Then shift to the Presets subpanel and click on the plus sign on the upper-right corner of the Presets subpanel.

A popup panel like figure 4 should appear.

First click the "Check None" (yellow ellipse in Figure 4), then check the White Balance box (Blue Rectangle), then enter "WB" in the Folder box, and "Daylight" in the Preset Name box. (Red ellipse), and last click on the "Create" button in the lower right corner of the panel (Green ellipse).

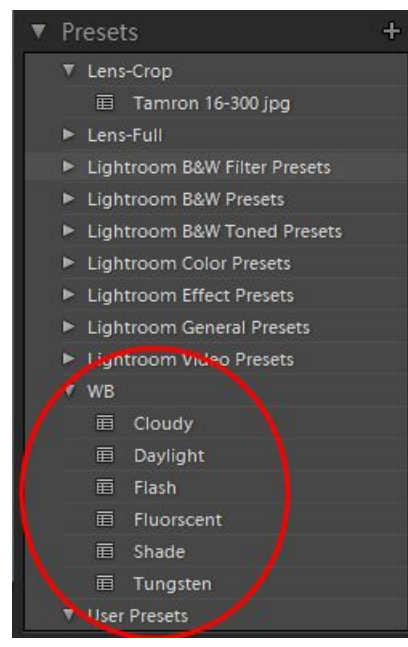

*Voila! You have created a preset. Repeat once for each entry you select in the Basics WB subpanel. I*

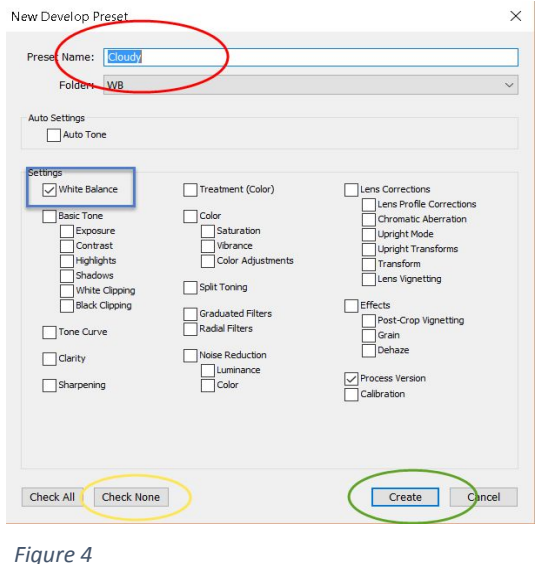

*recommend you do Cloudy, Shade, Tungsten, Fluorescent, and Flash. The others are available in the WB dropdown for JPGs. If you do, your Presets subpanel should have a WB folder that appears similar to figure 5 (red ellipse).*

*development setting* I use *Figure*<sup>5</sup> *figure*<sup>5</sup> *during import. In the Basics subpanel, I* You may have noticed that I have other presets in the subpanel. The "Lens-Crop" folder has a Tamron 16- 300 preset. I created it to set several of the normal

usually click Auto which adjusts exposure and sets the White and

Black points, I then set Clarity to  $+20$ , and Vibrance to  $+10$ . In the "Lens"

Correction" subpanel profile tab, I usually select the lens I was shooting with to automatically apply lens corrections. In the "Lens Correction" subpanel Basic tab,

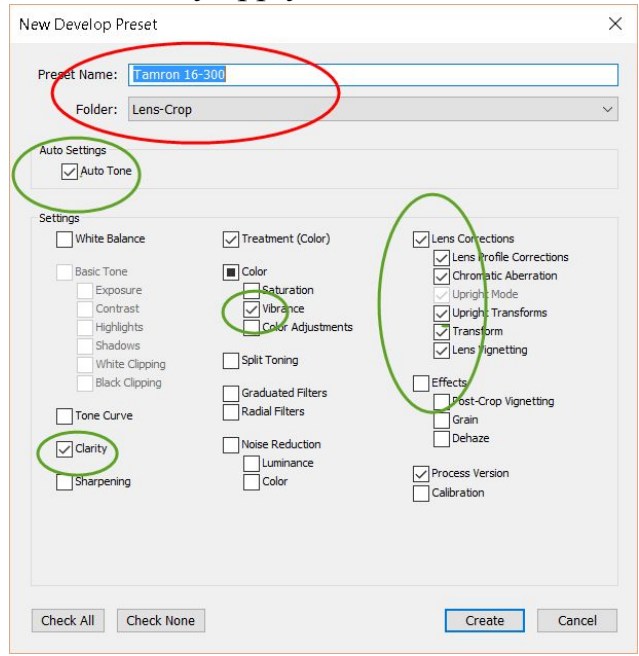

I enable Profile Corrections and Remove Chromatic Aberration. To create the Tamron 16-300 preset, I first set all the appropriate sliders in the left subpanels, then I checked the appropriate boxes in the New Develop Preset Popup (figure 6, green ellipses) and entered the Preset Name and Folder name (red ellipse). Once created I can apply all my normal slider settings during development with one click of the preset. In addition, during Import, I can apply the preset to all imported images by setting "Development

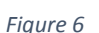

*Figure 6* Settings" in the "Apply During Import" subpanel of the Import window to my preset "Tamron 16-300." Figure 7 is the resulting

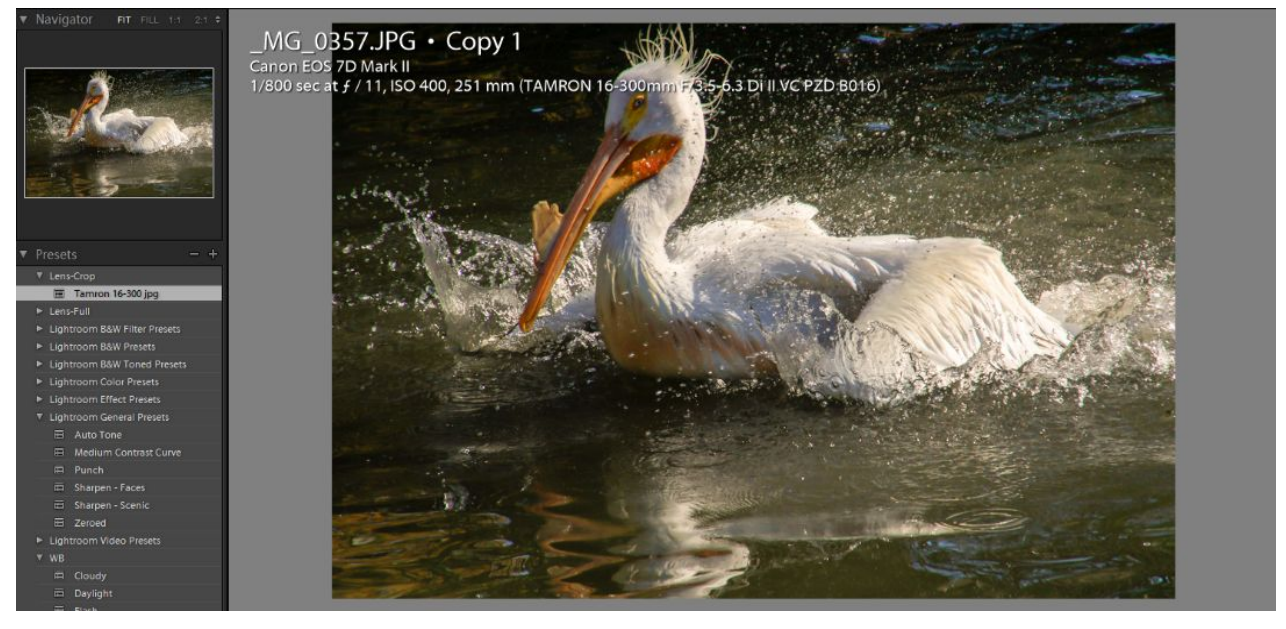

*Figure 7* image after clicking my "Tamron 16-300, and my "Cloudy" WB preset in that order. Using the preset, lets me see how the image looks and determine whether it's worth keeping much sooner. Next time I plan on talking about some of the new features in Lightroom CC or Lightroom 6. LR-CC and LR-6 are identical except in the way you license or buy them.